# ecsv

## VANDERBILT VUNIVERSITY

MEDICAL CENTER

# **CASE DOCUMENTATION USER INTERFACE (CDUI): OPERATING ROOM**

CDUI is found within the Tecsys tab in eStar. After all items have been documented and the procedure is finished, the 'Validate' button must be selected to send the documentation to eStar. Follow the steps below to add, remove and waste an item during a procedure.

**- - - - - - - - - - - - - - - - - - - - - - - - - - - - - - - - - - - - - - - - - - - - - - - - - - - - - - - - - - - - - - - - - - - - - -** 

**ADD AN ITEM**

1. In the **Scan Item** section, **scan** or enter the item identifier and select **Add**.

\*The item is then added to the case and immediately registered as 'Used' in the Changes Made section.

#### **ADD AN 'ON-THE-FLY' ITEM**

- 1. In the **Scan Item** section, enter any description and select **Add.**
- 2. In the **Intraoperative Item Lookup** pop-up window, refine your search using the filters or a descriptor.
- 3. If the item cannot be located, select **Add on the Fly**.
- 4. Enter the required level of information for the item.
- 5. Select **Done**.

### **REMOVE AN ITEM FROM CDUI**

#### **General Supply:**

1. In the **Supplies** section, locate the item and reduce its "Used" quantity by selecting the **minus sign**.

#### **Implant or Tissue:**

1. In the **Implant Log** section, locate the item record and select the "**X**" button.

*Note: removal does not waste an item.* 

#### **WASTE AN ITEM IN CDUI**

#### **General Supply:**

- 1. In the **Supplies** section, locate the item and increase its "Wasted" value by selecting the **plus sign**.
- 2. Select the **waste reason** in the pop-up window.

#### **Implant or Tissue:**

- 1. In the **Implant Log** section, locate the item and select the **"Implant" hyperlink** in the **Action** column.
- 2. Select the **waste option and reason**.

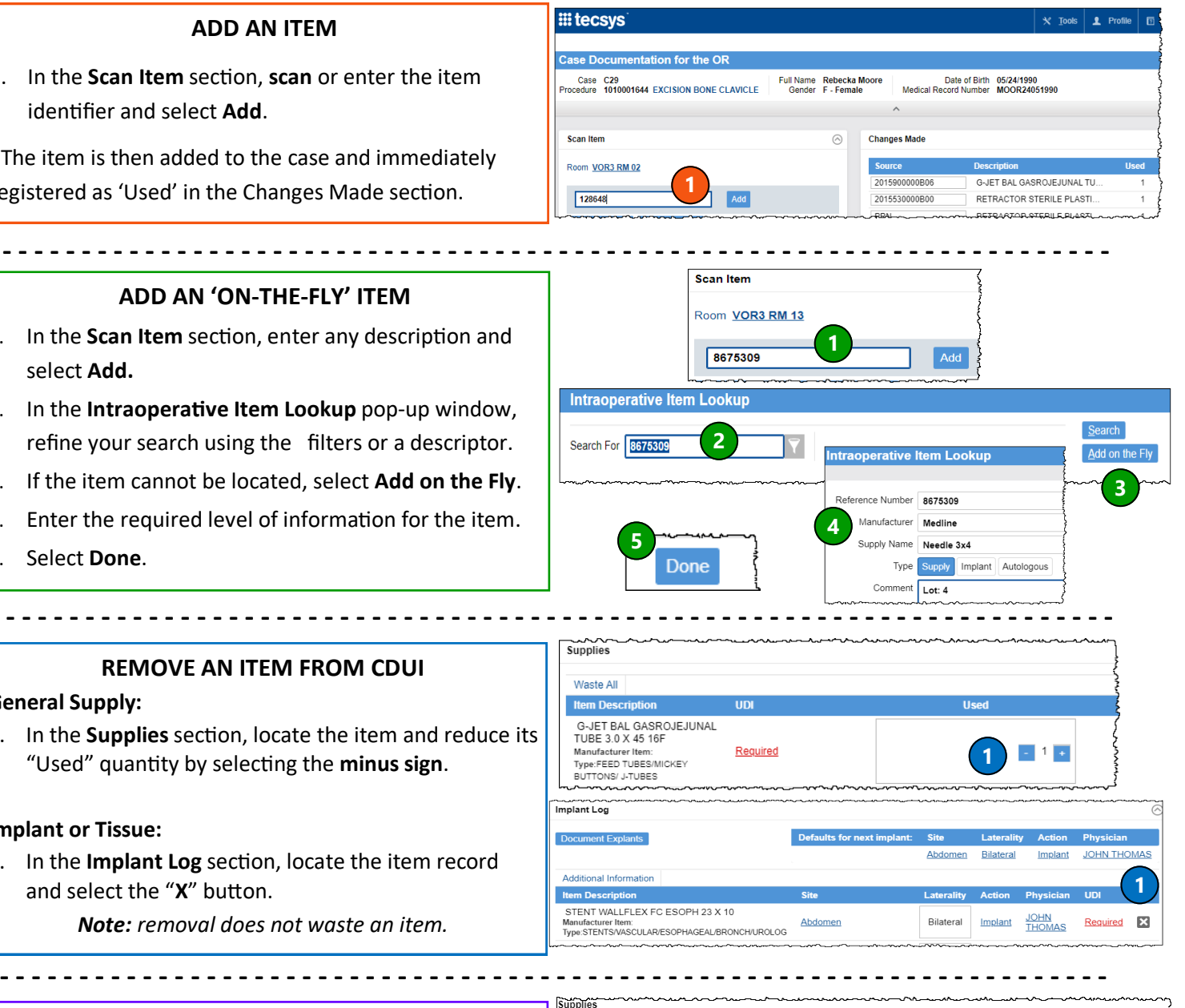

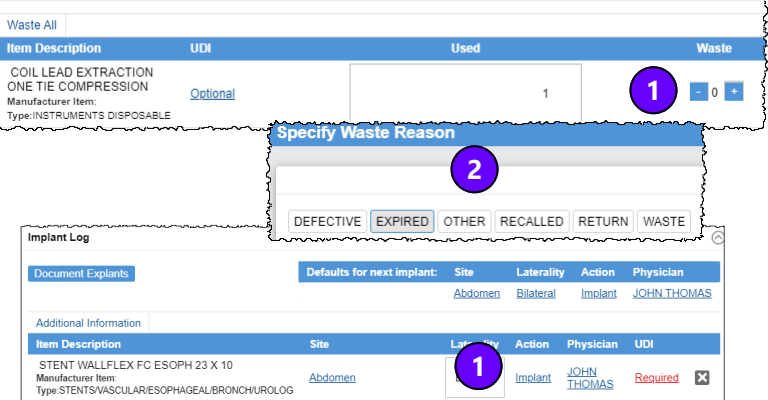

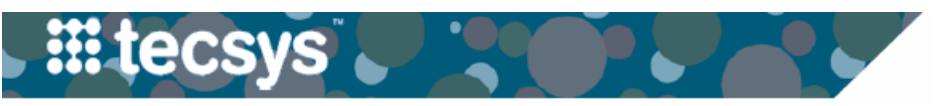

# **CLINICAL DOCUMENTATION USER INTERFACE (CDUI): OPERATING ROOM**

Follow the steps below to document general and tracked item supply usage. **- - - - - - - - - - - - - - - - - - - - - - - - - - - - - - - - - - - - - - - - - - - - - - - - - - - - - - - - - - - - - - - - - - - - - -**

**- - - - - - - - - - - - - - - - - - - - - - - - - - - - - - - - - - - - - - - - - - - - - - - - - - - - - - - - - - - - - - - - - - - - - -**

Additional Information **Item Descrip** 

Manufacturer Item

STENT WALLFLEX FC ESOPH 23 X 10

Type:STENTS/VASCULAR/ESOPHAGEAL/BRONCH/UROLOG

**3**

## **DOCUMENT ITEM USAGE**

1. In the **Supplies** section, increase the '**Used**' quantity by scanning the item's barcode or clicking the plus sign.

\*If the general supply is a tracked or lot and expiry item, **scan** the item. Changes can be seen in the **Changes Made**  section.

*Note: the system will assign 'Used' quantities first by decreasing the PRN quantity, until its empty, prior to pulling from the next closest location of supply.* 

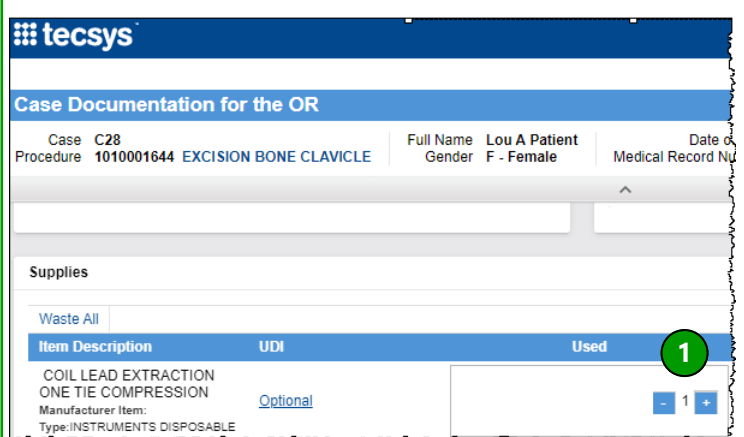

**1**

Abdomen

**Scan Item** 

62577

Room VOR3 RM 13

#### **IMPLANT DOCUMENTATION**

- 1. **Scan** the implant.
- 2. In the **Implant Log** section, locate the item and complete any information required: **Site, Laterality, Action, Implanted By, and UDI**.

#### **TISSUE DOCUMENTATION**

- 1. **Scan** the tissue.
- 2. In the **Implant Log** section, locate the item and complete any information required: **Site, Laterality, Action, Implanted By, and UDI**.
- 3. Select the (red) **Tissue Details icon** located in the Item Description field.
- 4. If necessary, add additional Tissue information in all three sections of the pop-up window: **Received in Room**, **Preparation**, and **Implantation**. Select **Done.**

*Note: Documentation of exact tissue temperature must be finished in eStar.* 

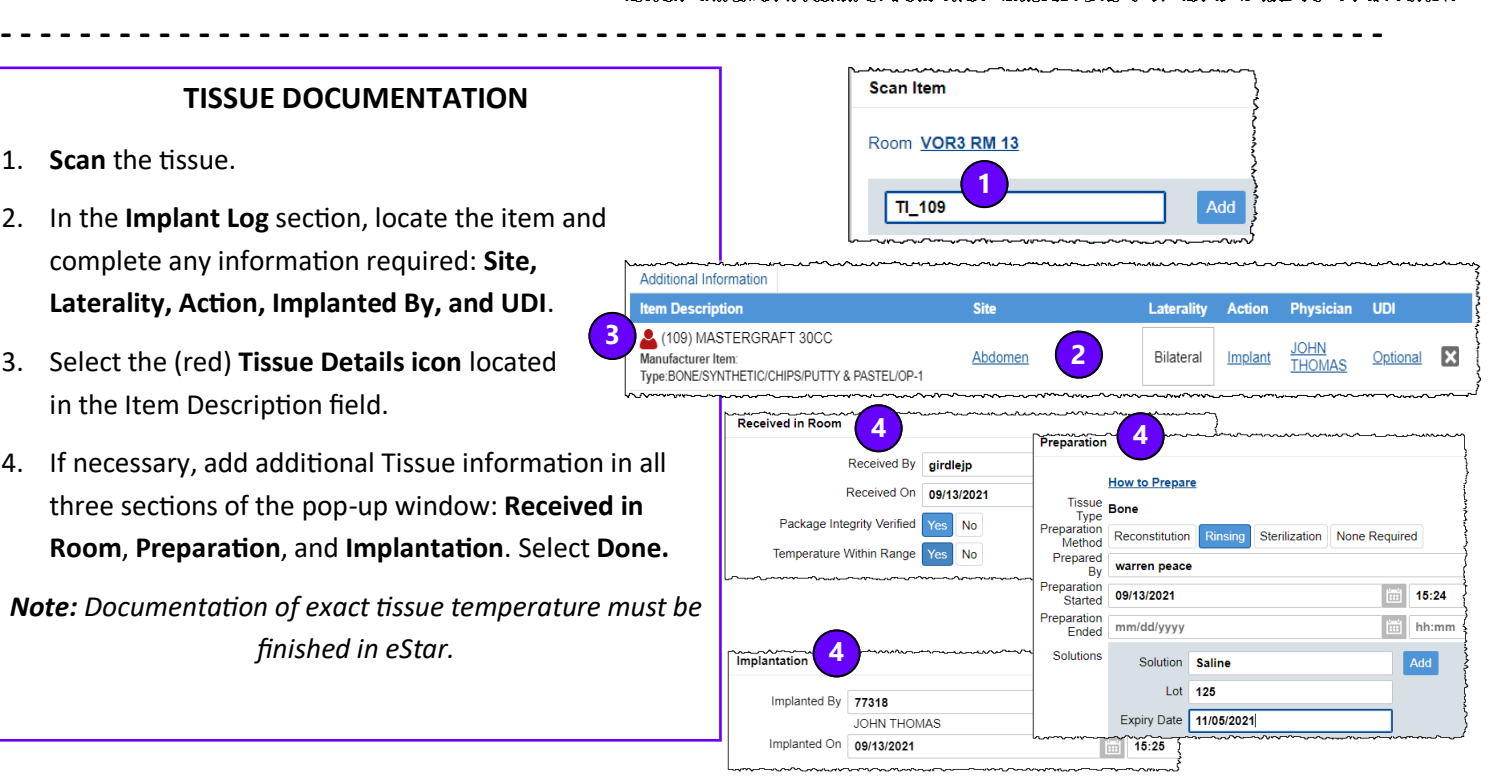

**2**

Add

Bilateral

**UDI** 

Required X

**JOHN** 

Implant

#### **QUESTIONS?**